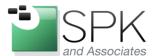

www.spkaa.com Ph: 888-310-4540

SPK and Associates 900 E Hamilton Ave, Ste.100 Campbell, CA 95008

## **Using Windows 8**

Here are some general guidelines on using Windows 8:

- If you are on Windows 8, Upgrade to 8.1 as soon as possible! This is a free upgrade and readds the "Start" menu. Without the "Start" menu, I found productivity was not so good. Every time I needed to run an application, I was fumbling around with mouse clicks. Eventually, I'd get used to it, but it takes a few extra clicks for launching each application.
- Learn how to run an application in compatibility mode. There will always be an application or two that will not support the latest. When installing VMWare vSphere client, I needed to run the installer in Compatibility mode. Open up the folder, right click on the installer, and select "Properties". The below dialog box appears. Select the "Compatibility" tab. Check the box saying "Run in compatibility mode" and select "Windows 7". Hit "Apply" and "OK" and then run the installer as normal.

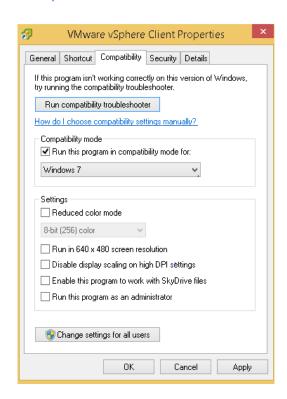

If using Cisco VPN client, there's a registry hack that needs to be done in order for it to work.
 This is documented well here:

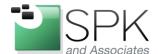

www.spkaa.com Ph: 888-310-4540

SPK and Associates 900 E Hamilton Ave, Ste.100 Campbell, CA 95008

http://community.spiceworks.com/how\_to/show/61759-fix-cisco-vpn-client-inwindows-8-1

• Pin items to the taskbar. This isn't a new feature. However, with the modified Start Menu, I find it's easier to pin my top 10 applications to the taskbar. Simply right click and application and select "Pin to Taskbar". This also gives you a consistent list of applications at the bottom so you can quickly find what you wish.

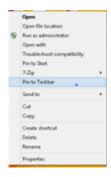

- Beware of vendor support. HP does not support drivers for a non-native OS for their laptops.
  My laptop originally shipped with Windows 7. So, the only driver support directly from HP is
  for Windows 7. If needing different drivers for Windows 8.1, I need to go directly to the
  vendor.
- In Windows 8, Windows Update wasn't searchable. This is fixed in 8.1. To find, you need to search for Control Panel and then navigate down to Windows update.
- Lastly, customize your Start menu. Take the time to add, change and remove applications.
  The set provided by default are flashy and not typically a good fit. Go to the Start Menu and
  right click on the screen in an empty area. Then select "Customize" at the bottom Right
  corner.

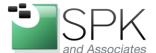

www.spkaa.com Ph: 888-310-4540

SPK and Associates 900 E Hamilton Ave, Ste.100 Campbell, CA 95008

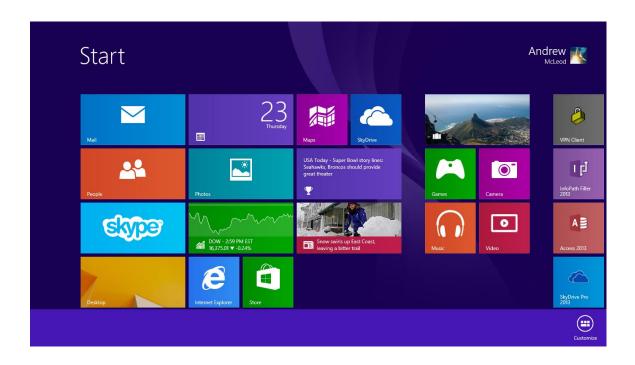